# *SOLUCIÓN CASO GESTIÓN DE PERSONAL I*

Empezaremos abriendo un nuevo libro de trabajo que podemos guardar como Nóminas e introducimos los datos que nos proporciona el enunciado relativos a coste por hora extra y horas extras previstas:

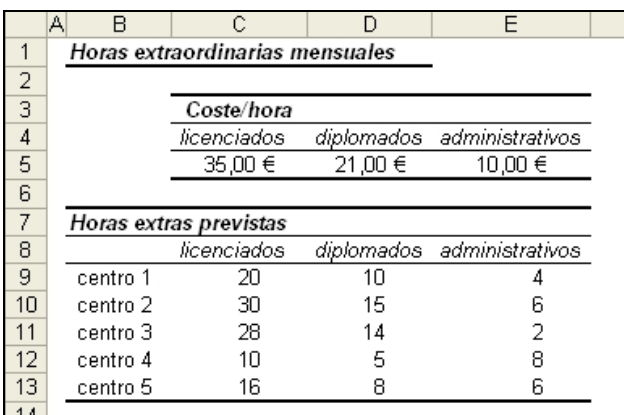

A continuación comenzamos a elaborar las soluciones.

**1)** En primer lugar debemos elaborar un modelo que permita conocer los costes globales. Las fórmulas necesarias podrían ser las siguientes:

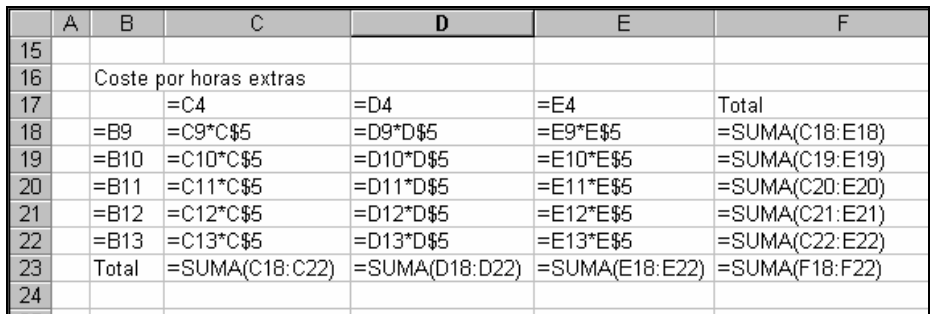

Podemos ver que antes de completar el modelo, se han fijado las referencias mixtas necesarias para que el modelo funcione correctamente.

Los cálculos por centro y categoría profesional quedarán así:

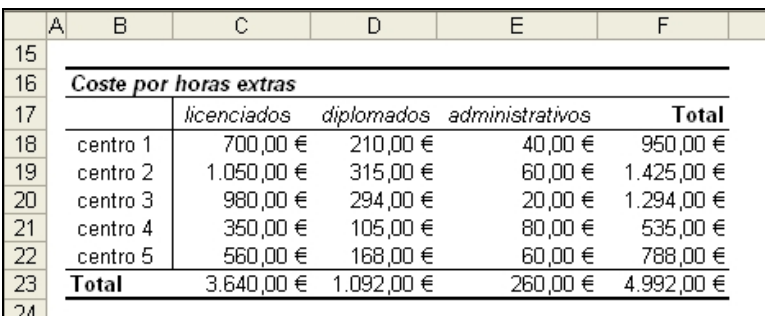

**2)** En este punto vamos a incluir una función condicional sencilla para cada centro, que nos alerte en el caso de que se supere el coste que hemos establecido como máximo.

En la celda G18 se introducirá la función para el Centro 1. Quedará así:

```
=SI(F18>H8;"Excesivo";"Correcto")
```
donde F18 es el coste incurrido por el Centro 1 y H8 es el coste máximo establecido para el mismo Centro.

A continuación llenaremos hacia abajo, mediante AUTOLLENADO, hasta completar el resto de los Centros.

**3)** En este caso, debemos analizar si todos los centros exceden los costes simultáneamente.

Para resolver éste y el siguiente apartados deberemos utilizar funciones condicionales pero con operadores especiales.

## **Operadores especiales de la función condicional**

La función condicional SI puede utilizar operadores especiales, por ejemplo los operadores Y, O. Los argumentos de estos operadores pueden ser a su vez nuevas evaluaciones condicionales, celdas, etc. Tienen la siguiente forma:

**=Y(Condición 1; Condición 2; Condición 3… Condición 30)**

**=O(Condición 1; Condición 2; Condición 3… Condición 30)**

El operador Y devuelve VERDADERO cuando todos sus argumentos son VERDADEROS simultáneamente, mientras que el operador O lo hace cuando alguno de sus argumentos es VERDADERO.

Si queremos comparar los costes de todos los centros simultáneamente deberemos introducir en la celda G23 la siguiente función condicional:

=SI(Y(F18>H8;F19>H9;F20>H10;F21>H11;F22>H12);"Todos Exceden";"No todos Exceden")

Con lo cual, la función nos devolverá el mensaje **Todos Exceden** en el caso de que todos los centros superen el coste máximo, y devolverá el mensaje **No todos Exceden** en caso contrario.

La hoja de cálculo quedará así:

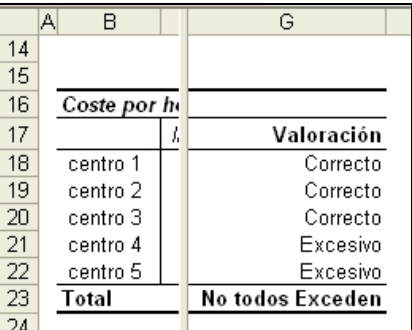

**4)** Comenzaremos introduciendo los costes máximos por categoría profesional que aparecen en el enunciado.

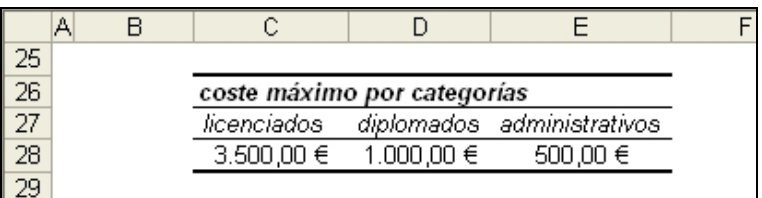

La función condicional debe realizar la comparación de los costes incurridos por cada categoría profesional con los costes máximos. En el caso de que en alguna de las categorías se exceda el coste, aún en el caso de que tan solo se exceda en una de ellas, deberá mostrar el mensaje **Incorrecto;** en caso contrario debe mostrar el mensaje **Correcto**.

Para ello, en la celda E31 teclearemos:

=SI(O(C23>C28;D23>D28;E23>E28);"Incorrecto";"Correcto")

El modelo quedará:

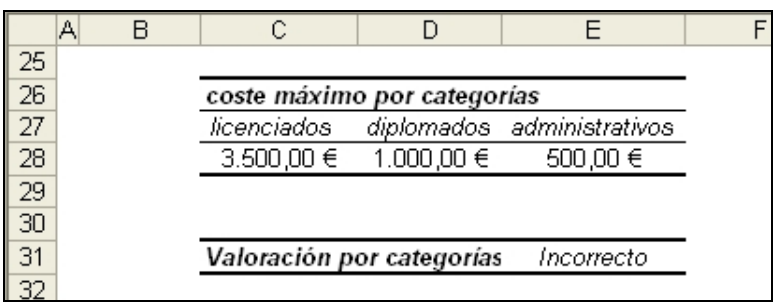

**5)** Comenzaremos por colocar los datos sobre los que vamos a realizar el gráfico en dos columnas contiguas para facilitar su realización. Lógicamente no necesitamos volver a realizar los cálculos sino que creamos una tabla vinculada a los resultados obtenidos anteriormente. Las fórmulas a introducir serían las siguientes:

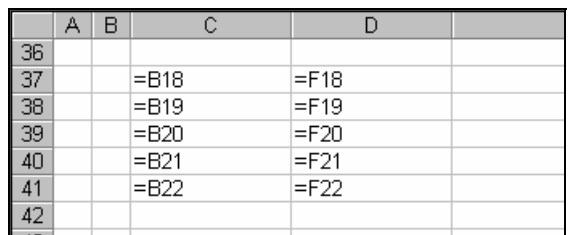

Los cálculos quedarían así:

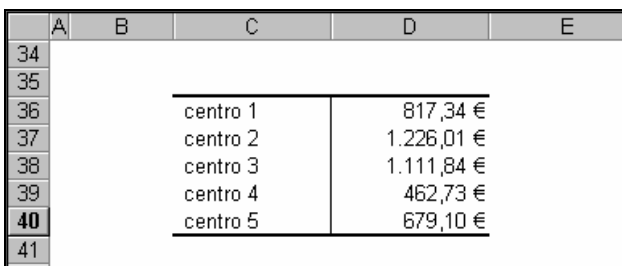

A continuación seleccionaremos el rango de celdas que contiene los datos, es decir, el rango C36:D40 y seleccionaremos la opción INSERTAR/GRAFICO. Aparecerá el Asistente:

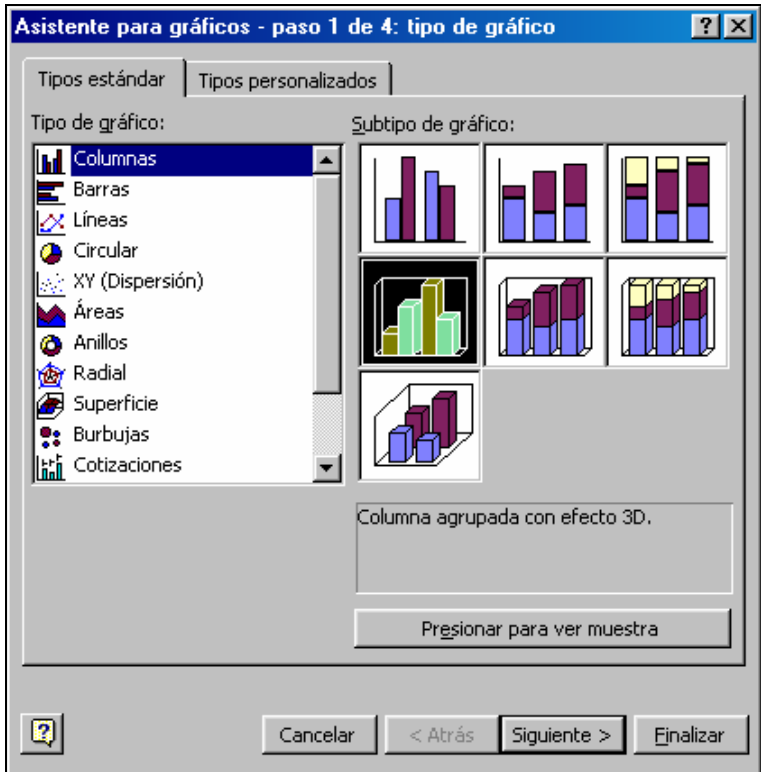

En el primer paso del Asistente para gráficos podremos seleccionar el tipo de gráfico. Seleccionamos un formato de columnas en 3 dimensiones y nos aparecerá un gráfico de este tipo:

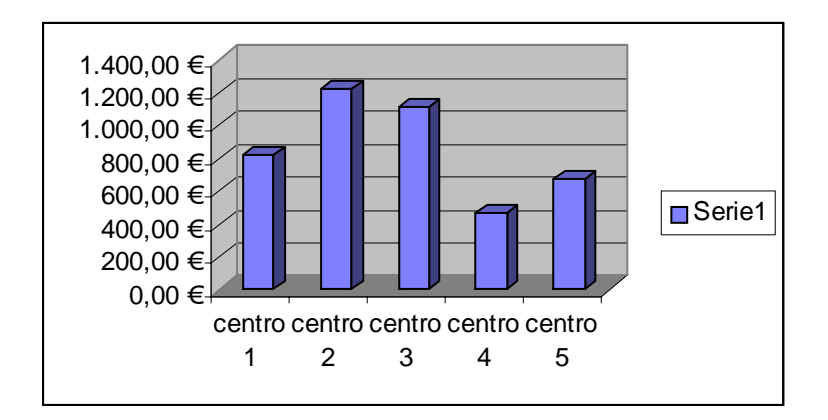

Podemos cambiar el tamaño del gráfico haciéndolo algo mayor y reducir además el tamaño de la letra. Asimismo, podemos borrar la leyenda ya que no proporciona ninguna información. Por último, a través de la opción de menú Gráfico/Opciones de gráfico podemos insertar un título indicativo de los datos que se muestran en el mismo. El nuevo gráfico quedaría así:

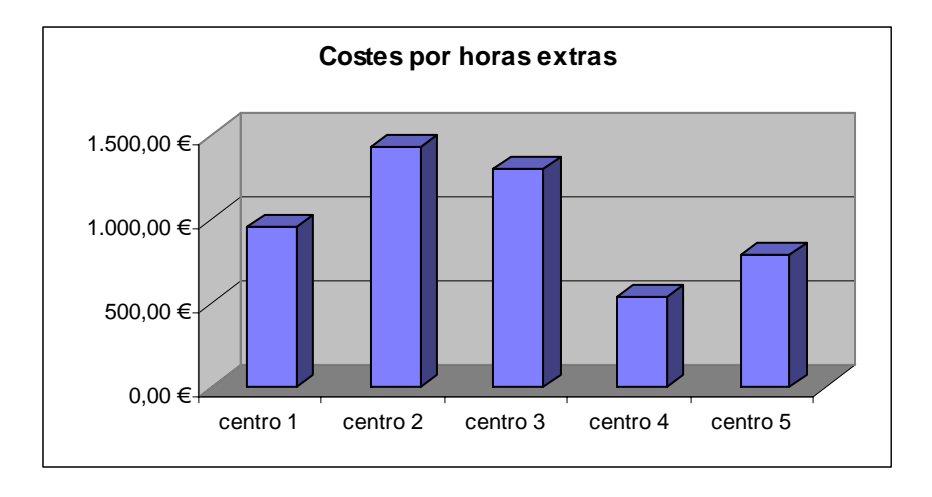

(En Excel 2007, se accede desde la FICHA: Insertar/GRUPO: Gráficos/ elegimos el formato y se crea el gráfico automáticamente. A continuación, aparecen 3 nuevas FICHAS: Diseño; Presentación y Formato agrupadas bajo el nombre de "Herramientas para gráficos". Desde estas fichas se puede realizar cualquier modificación del gráfico)

En los próximos apartados, vamos a realizar varios análisis de sensibilidad para calcular los costes por horas extras en el Centro 3 ante distintos valores de algunos de los componentes de su fórmula.

*Margarita Labrador Barrafón – Sistemas Informativos Contables SOLUCIÓN CASO GESTIÓN PERSONAL I - 5* 

### **Análisis de Sensibilidad**

 En ocasiones queremos conocer los distintos valores que tomaría una función al cambiar un dato por un rango de datos. Para ello podemos ir probando diferentes valores en la celda que contiene el dato que va a cambiar e ir anotando el resultado para cada valor. Esto se conoce como análisis de sensibilidad y Excel nos proporciona una herramienta para realizar dicho trabajo: la herramienta TABLA que se encuentra en la opción de menú DATOS/TABLA.

(En Excel 2007 se accede desde la FICHA: Datos/GRUPO: Herramientas de datos/OPCIÓN: Análisis Y si/ Tabla de datos)

La TABLA puede ser de una variable, en caso de que solamente sea un dato el que vaya cambiando, o de dos variables cuando son dos los datos que queremos cambiar en la función que estamos calculando.

En el caso de una sola variable podemos colocar los datos en fila o en columna, en el caso de datos en fila, la función que deseamos calcular debe situarse en la celda inferior izquierda respecto a los datos:

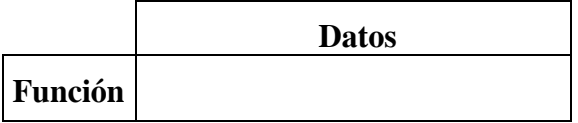

En caso de colocar los datos en columna, la celda que contiene la función debe ser la celda superior derecha respecto a los datos:

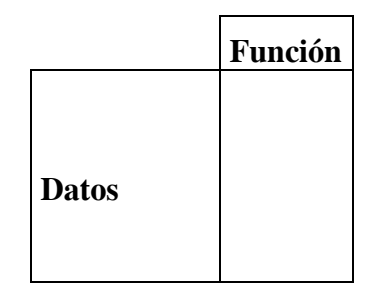

En el caso de una TABLA de dos variables, la función se situará en la celda de intersección entre la columna de datos y la fila de datos.

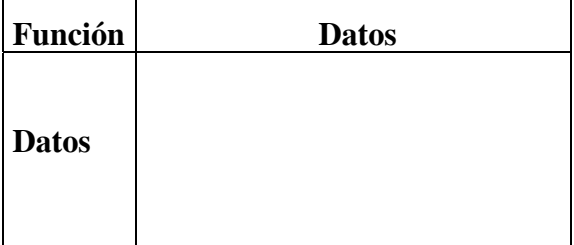

**6)** En este apartado deberemos plantear una TABLA de una variable, dado que intentamos conocer los distintos valores que obtendríamos de los costes del Centro 3 ante el cambio de un solo dato −en este caso, el nº de horas extra previstas de los diplomados−.

En primer lugar situaremos en una columna los distintos valores que va a tomar el elemento que se considera variable, en este caso, el nº de horas extra de los diplomados.

### **NOTA IMPORTANTE: En la herramienta TABLA es imprescindible que los Datos sean exactamente eso: Datos numéricos, no pueden utilizarse fórmulas**

Empezaremos tecleando los dos primeros datos en las celdas C60 y C61 y con AUTOLLENADO completamos la serie. El siguiente paso consiste en seleccionar la celda en la que se situará la fórmula, en este caso −dado que los datos están en columna− elegiremos la celda de la fila superior y la columna derecha respecto a los datos, en nuestro caso: D59. En ella podríamos introducir de nuevo la fórmula para calcular el coste global del Centro 3, sin embargo, en lugar de teclear de nuevo la fórmula, es preferible vincular esta celda con aquella en la que tenemos la fórmula correspondiente, para ello, tecleamos el signo  $\equiv$  y a continuación hacemos un clic con el ratón en la celda donde está la fórmula, en nuestro caso, F20. De esta forma reducimos la introducción de errores.

A continuación seleccionamos todas las celdas que formarán la tabla, es decir, el rango C59:D68, y vamos al menú DATOS donde seleccionamos la opción TABLA, y nos aparecerá una pantalla como esta:

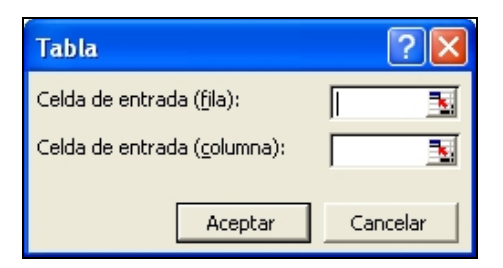

Tenemos que indicar en primer lugar cuál es la celda —de las contenidas en la fórmula— que va a ser sustituida en la misma por los valores que hemos situado en la fila. En nuestro caso no hay valores en fila, por tanto saltamos a la siguiente opción.

A continuación, tenemos que indicar cuál es la celda —de las contenidas en la fórmula— que va a ser sustituida en la misma por los valores que hemos situado en la columna. Recordamos que la fórmula que debe calcular la TABLA es:  $= \frac{SUMA(C20:E20)}{V}$  y los valores situados en la columna corresponden al nº de horas extras de diplomados para el Centro 3, que está representado en la fórmula por la celda D11. Esta celda influye indirectament en la fórmula, a través de la celda D20 en la que se calcula el coste de diplomados para el Centro 3:  $\equiv$ D11\*D\$5

Por tanto, para indicar la «Celda de entrada (columna)» haremos un clic con el ratón en la celda D11, con lo que la pantalla quedará así:

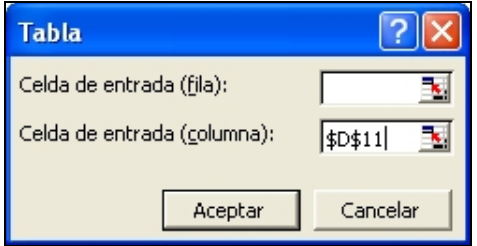

 $\overline{B}$  $\overline{c}$  $\overline{\mathsf{n}}$ A 58 59 1.294,00 €  $10<sup>1</sup>$  $1.210,00$  € 60 61 11 1.231,00 € 62  $12$ 1.252.00 € 63 13  $1.273.00 \in$ 64 14 1.294,00 € 65 1.315,00 € 15 66 16 1,336,00 € 67 1.357.00 € 17 1.378,00 € 68 18

Al aceptar, se calcula la tabla automáticamente, quedando:

**7)** En este apartado debemos realizar un nuevo análisis de sensibilidad para ver los distintos valores que obtendríamos de los costes del Centro 3 en el caso de poder negociar los costes por hora extra de los diplomados. Para ello plantearemos un modelo muy similar al anterior pero introduciendo los datos en fila.

Introducimos los dos primeros datos en las celdas D71 y E71 y llenamos a la derecha con AUTOLLENADO. Dado que los datos están en fila, introducimos la fórmula que debe calcular la TABLA en la celda de la fila inferior y la columna izquierda, es decir en la celda C72 y de nuevo lo que hacemos es vincular con la celda en al que ya se ha calculado el coste del Centro 3 (F20).

Tras seguir todos los pasos necesarios, en el cuadro de diálogo del menú DATOS/TABLA indicaríamos en «Celda de entrada (fila)» la celda correspondiente al nº de horas extras de los diplomados en el Centro 3:

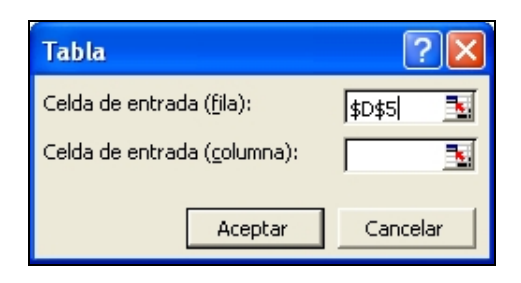

#### y la TABLA quedará así:

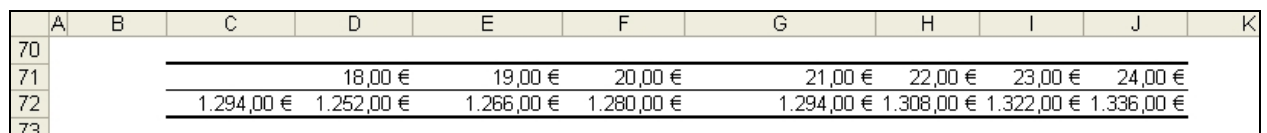

**8)** La solución de este apartado requiere una TABLA de dos variables, dado que pretendemos calcular los costes por horas extras que obtendríamos al variar simultáneamente dos valores de los contenidos en su fórmula, el nº de horas extras previstas de diplomados y el coste por hora extra de este colectivo.

Introduciremos en columna los distintos valores que tomará el nº de horas extra de los diplomados y en fila los correspondientes a los distintos valores que tomará el coste por hora extra de estos empleados. En la celda de intersección entre ambas series de datos, introduciremos un vínculo a la celda que contiene la fórmula del coste del Centro 3, es decir, F20.

Tras seleccionar todo el rango de celdas, que en nuestro ejemplo serían C76:J85, iremos a la opción de menú DATOS/TABLA y en este caso haremos referencia, tanto a la «Celda de entrada (fila)», como a la «Celda de entrada (columna)». De este modo el cuadro de dialogo quedaría así:

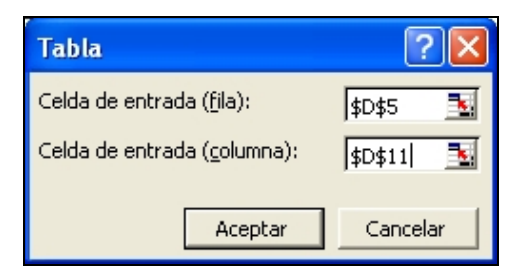

Al aceptar, se calcula la tabla automáticamente, quedando:

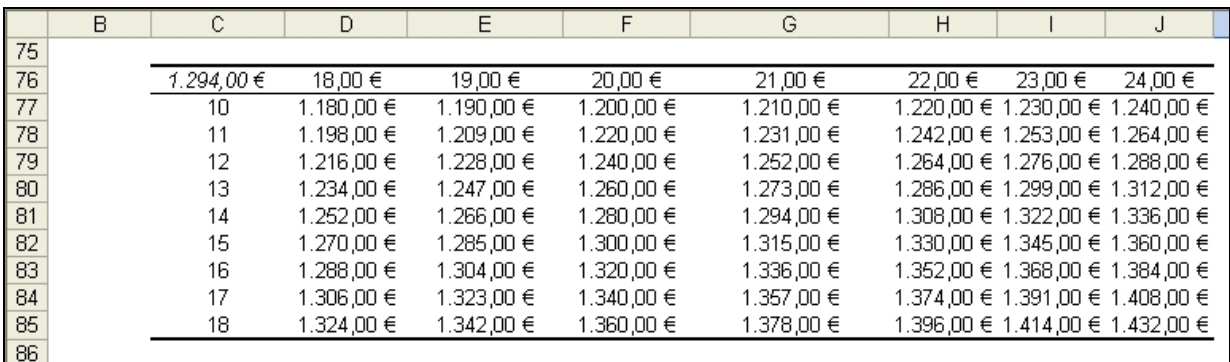

A continuación debemos realizar algunos cambios en la TABLA para que queden resaltados en color amarillo los únicos valores que consideraremos válidos aplicando los costes máximos que deseamos asumir para el Centro 3.

Para ello utilizaremos la herramienta FORMATO/FORMATO CONDICIONAL condicionando el color de los resultados a que se cumpla una determinada condición.

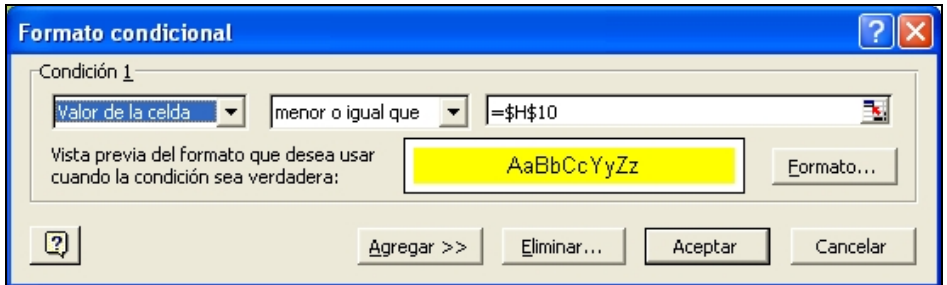

La tabla, una vez aplicado el Formato condicional quedará así:

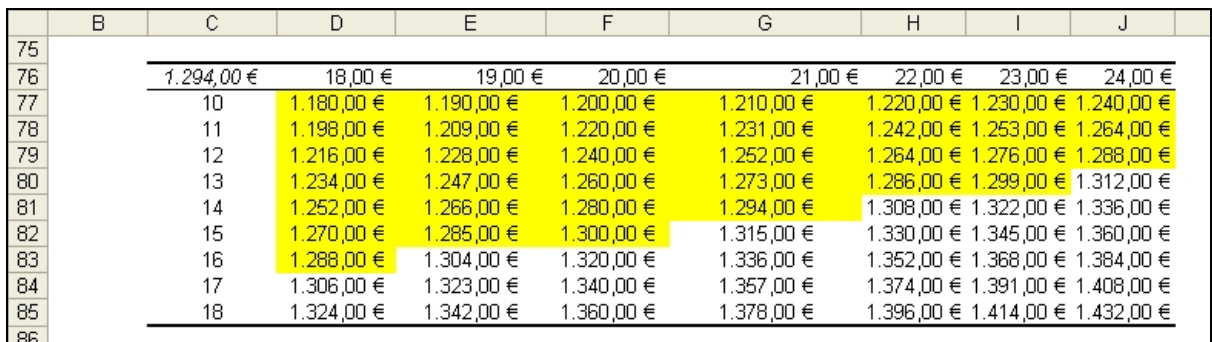

(En Excel 2007 se accede desde la FICHA: Datos/GRUPO: Herramientas/ OPCIÓN: Análisis Y si/ y elegimos Formato condicional. El cuadro de diálogo que se abre es distinto pero se pueden realizar las mismas acciones si elegimos la opción Administrar reglas. En cualquier caso, en Excel 2007 es una herramienta más flexible)

\*\*\*\*\*\*\*\*\*\*\*\*\*\*\*\*\*\*\*\*\*\*\*\*\*\*\*\*\*\*\*\*\*\*\*